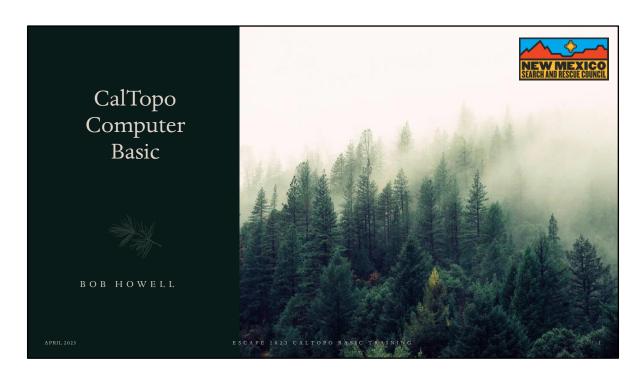

CalTopo is a powerful mapping platform that places cutting edge digital mapping tools at your fingertips.

How many are first time users of CalTopo, IMTs, attended any of the virtual classes?

How many have logged into CalTopo in preparation for this class? Need help?

#### **Bob Howell**

- 47 years experience IT professional
- 12 years experience in Structure & Wildland Fire, EMS, Incident Management (Mayhill VFD)
- 7 years experience with NM SAR
- National Ski Patrol Alumni outdoor emergency care and sled certified
- NM SAR Section Chief plans/ops/logs certified tracker
- NM SAR Ordering Manager
- NMSARC Board Member, Training Committee, Escape 2023 Organizing Committee

APRIL 2023

SCAPE 2023 CALTOPO BASIC TRAININ

## Agenda

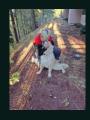

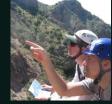

- Introduction
- Subscription Comparison
- User Interface Exercise #1
- Map Layers, Map Sheets, and Overlays Exercise #2
- Map Objects Exercise #3
- Printing
- Import/Export
- Resources

APRIL 2023

ESCAPE 2023 CALTOPO BASIC TRAININ

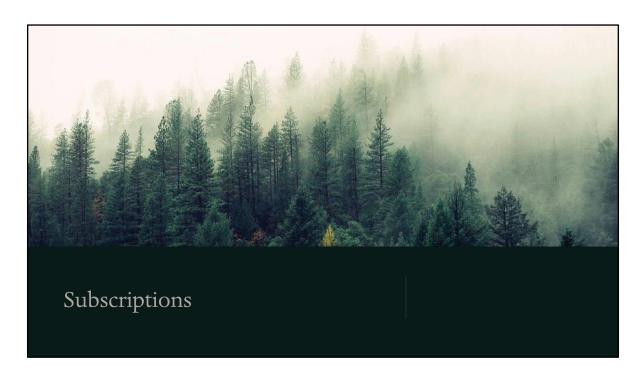

Caltopo is subscription-based service accessed initially online to establish account and download maps.

There are three types of subscriptions individual, team, first responder.

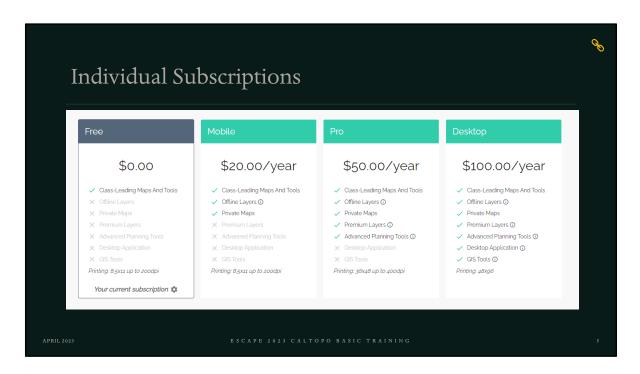

Paperclip link to training user guide

### First Responder vs Team Subscription

#### FIRST RESPONDER %

- Import Geospatial PDF map sheets
- 50% off Pro or Desktop subscriptions

#### TEAM %

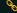

- · Mission Map Central Storage

- Live Team Tracking via mobile app, In Reach, APR... e
- SMS Locator (SARLOC)
- · Sub-Teams

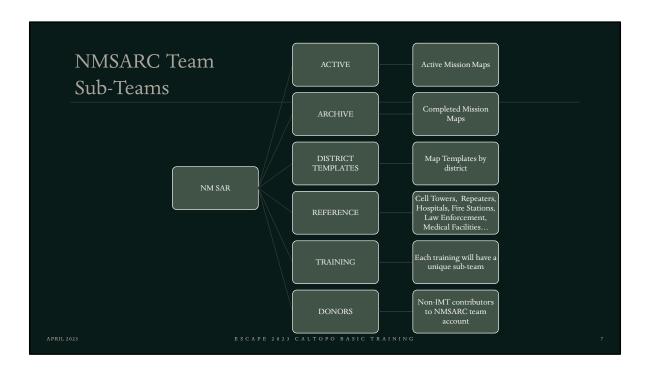

Sub-teams allow us to organize the team membership into distinct groups that make sense for NMSAR. For example, we may want to create regional sub-teams as well as district sub-teams to more accurately reflect our organizational structure. Individual members can be assigned to a single sub-team or multiple sub-teams, depending on their role in SAR.

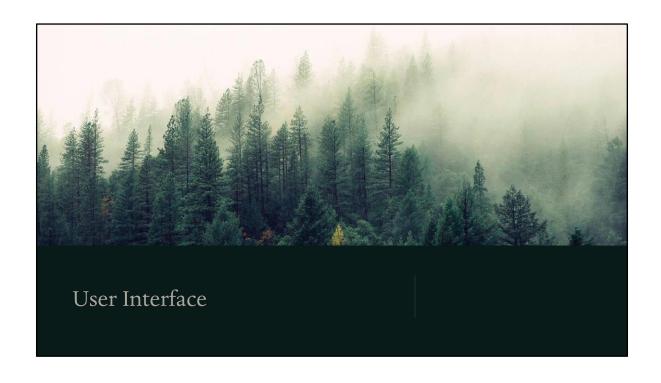

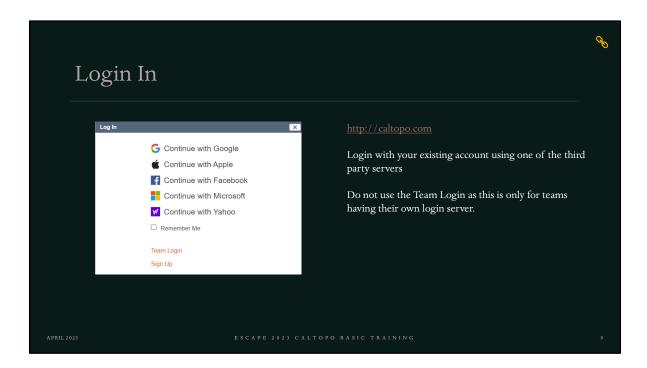

A third-party login is required from one of the listed providers.

The third-party account is used only for login security, no data is stored or retrieved from you account except your email address.

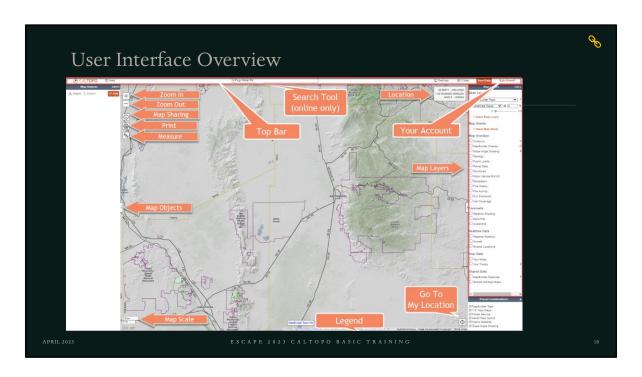

This map does not have any objects.

Before logging in: Your Data = Sign Up

Your Account = Login

Map Objects: In this example no objects have been added

Legend: The legend will change based on selected Map Layers and

Overlays. Sometime its clickable

CalTopo (upper left): When clicked will take you to the company home

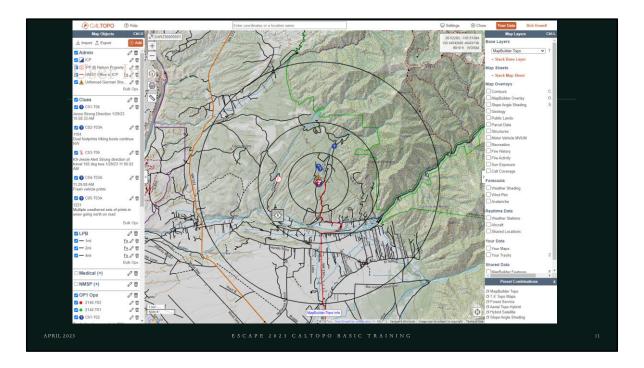

A real mission map showing map objects, folders, radius rings, clues, markers, etc.

This page is interactive demonstrating these functions when clicked:
Your Account, Your Data, Settings, and Map Objects Add.
To return to this page, click the image on the detail page.

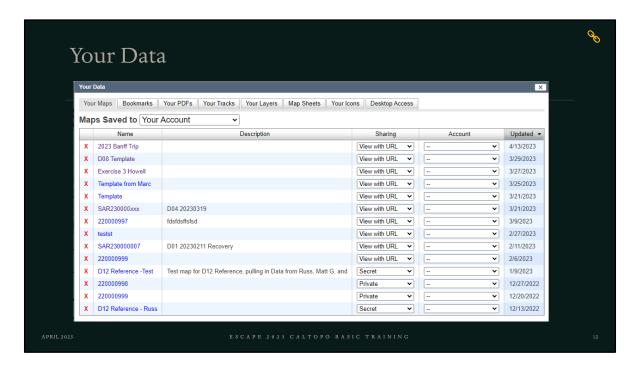

- Your Maps
  - Name map name given when saved
  - Description Dxx YYYYMMDD Search/Rescue
  - Sharing base map permission
  - Account sub-team account containing the map
  - Updated last updated date
- Bookmarks maps from other users shared with you
- Your PDFs your printed maps
- Your Tracks tracks you've imported or recorded from mobile app
- Your Layers custom layers
- Map Sheets custom map sheets
- Your Icons custom icons
- Desktop Access download and install CalTopo desktop for use offline

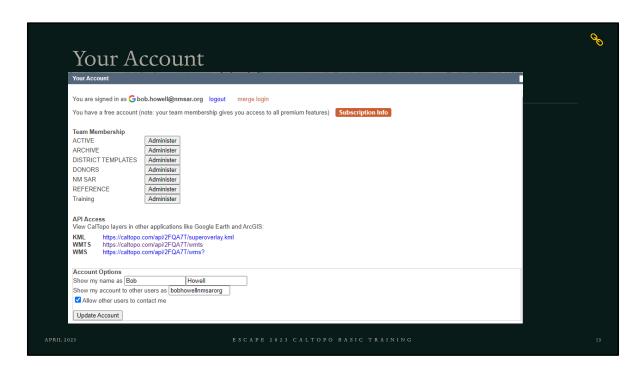

Logout - only place I know you can logout

Subscription Info – subscription information for renewals, credit card, and billing information

Team Membership – allows management of the team account

API Access – reserved for wizards

Account Options – be sure your correct name is here, don't use rocket man or silly stuff Update Account – be sure to click after changing your name

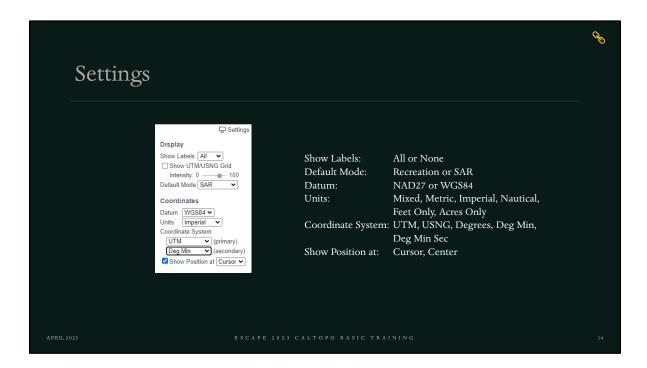

Recommend settings are shown but its totally you choice.

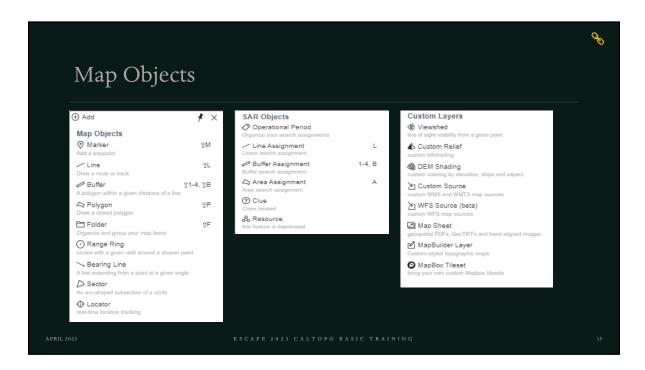

Map Objects are used to draw on your map like writing on a paper map.

They are separate from the map layers and are saved to a file on the CT servers.

SAR Objects are only visible when default mode setting is "SAR".

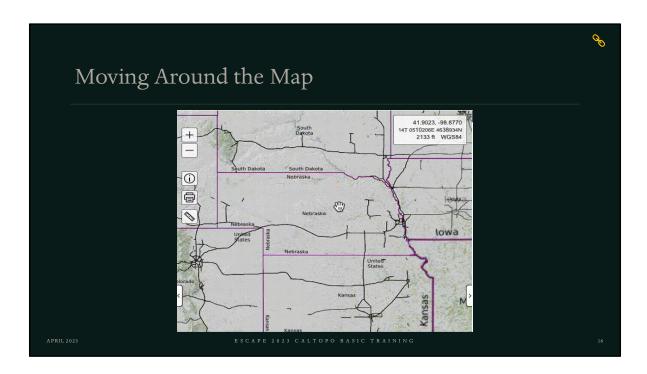

Use plus and minus to zoom in and out, or wheeled mouse to zoom in/out, also the plus/minus keys. Click, drag, and hold to position the map

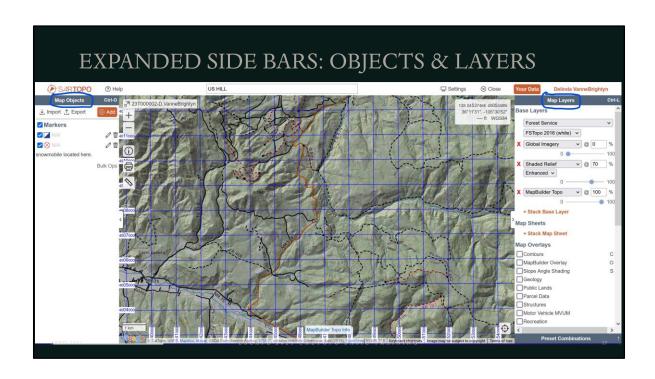

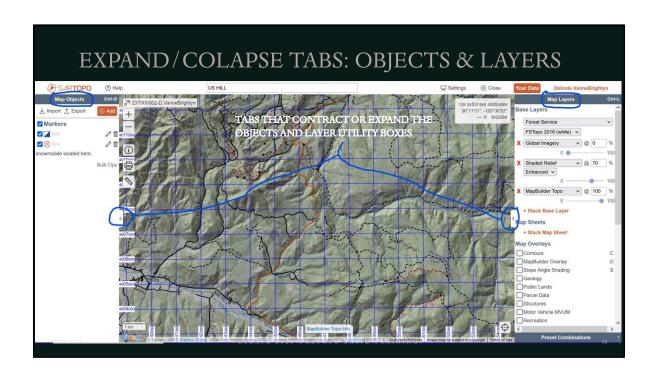

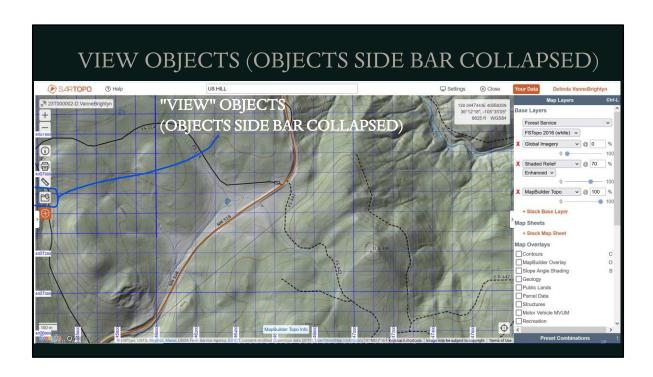

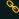

# Street View (Google Layers Only)

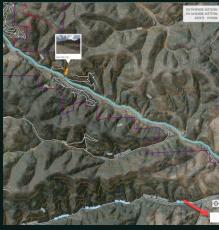

- Drag and hold the pegman from the lower right corner
- When the street turns blue move along the street until a popup thumbnail starts to load
- Wait for it to load
- Release the mouse button
- Street view opens in a new window

APRIL 2023

ESCAPE 2023 CALTOPO BASIC TRAININ

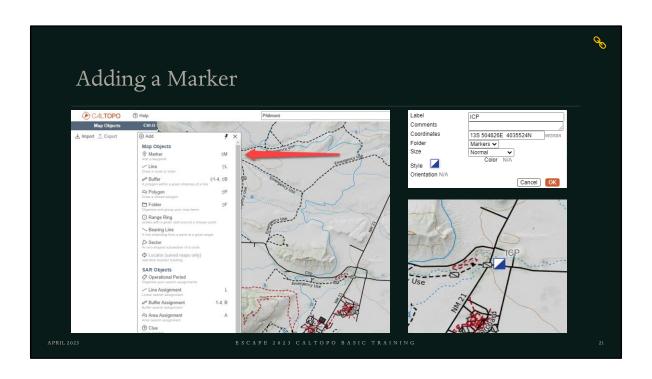

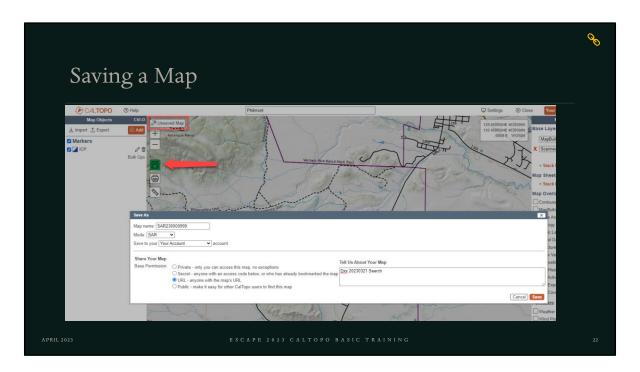

- Maps without objects can not be saved
- It's best to save your map after you add a few initial objects.
- Autosave occurs following the first map save.
- Be sure to use the correct naming standard for your map names and descriptions

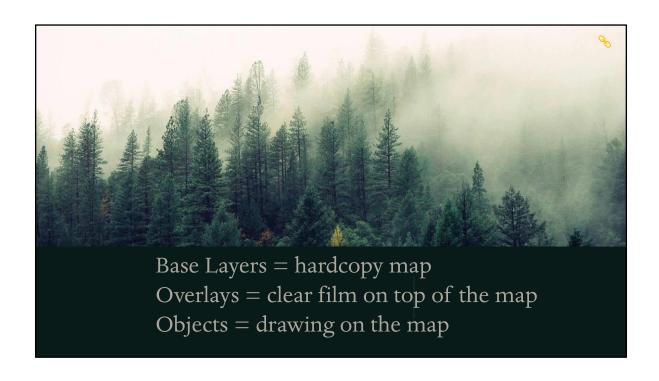

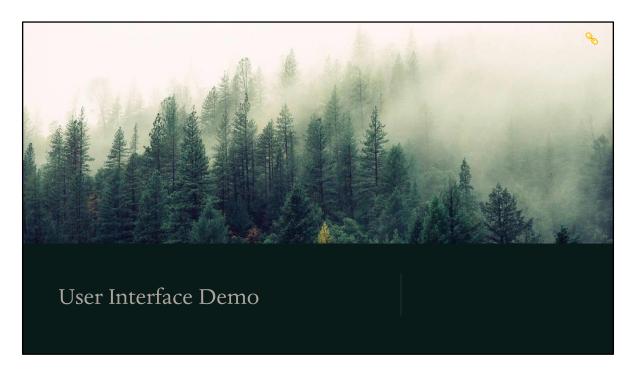

- Showing login, Your Account, Your Data, Configuration Settings, Search tool, moving around the map, map layers, map sheets, overlays, measure functions, objects, printing, import/export
- Collapse/Expand Side Bars
- Google Street View
- Add a marker
- Save a map

## Exercise #1 – User Interface

- 1. Login to CalTopo
- 2. Go to Your Account -- Update your First and Last Name as needed click Update
- 3. Go to Settings experiment with each setting and adjust for your preferences
- 4. Search for "Philmont"
- 5. Add a marker for ICP at Philmont
- 6. Change the icon for the ICP marker to the ICP/IB icon
- 7. Save the map using
  - 1. Map Name: SAR230000911-Howell B
  - 2. Description: Dxx 20230321 Search Class Map

APRIL 2023

 $\hbox{\tt SCAPE 2023 CALTOPO BASIC TRAININ}$ 

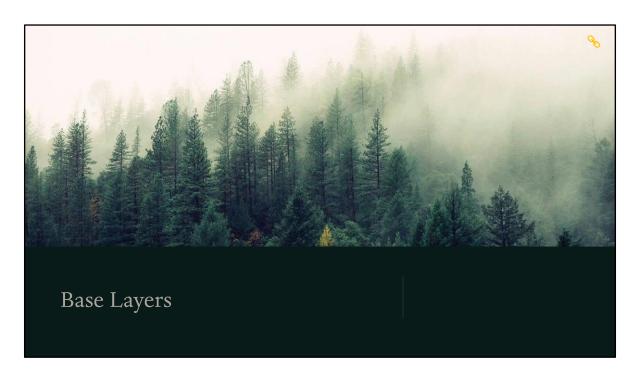

What is a base layer? It's like a hardcopy map

# Base Layer Categories

- Topographic Maps
- Aerial Imagery
- Street Maps
- Shaded Relief
- Other maps Marine & FAA Sectional
- Live Satellites

APRIL 2023

SCAPE 2023 CALTOPO BASIC TRAININ

#### 00 CalTopo Base Layers • MapBuilder Topo · Normal Shaded Relief • MapBuilder Hybrid · Enhanced Relief • Scanned Topos • Forest Service · Marine Charts • TF Outdoors · FAA Sectional · Global Imagery · Sentinel Weekly • MapBuilder Roads • OpenStreetMap · GOES Live OpenCycleMap • GOES Temperature

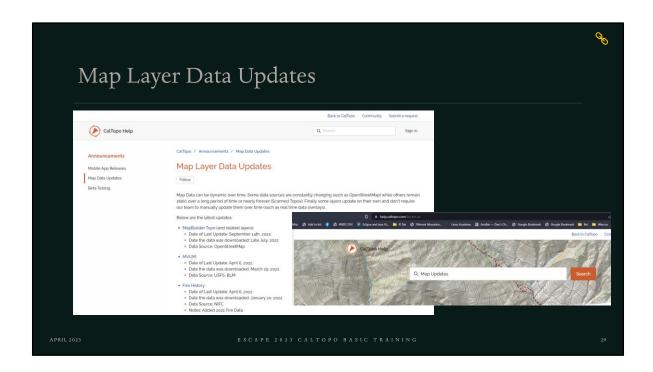

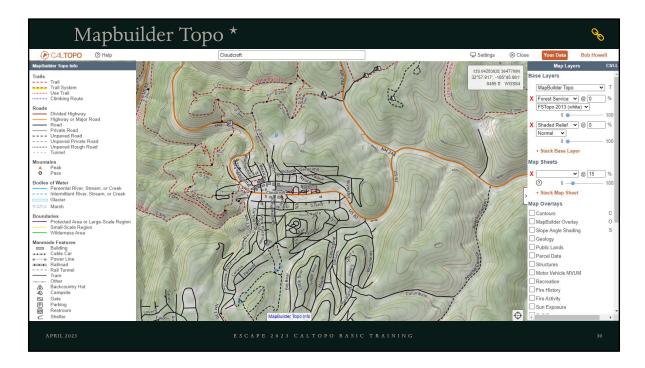

This is CalTopo's signature layer. It draws data from a number of sources, including USGS, <u>OpenStreetMap</u>, and high resolution LIDAR (light detection and ranging)

This layer designed to be responsive to zoom level- as you zoom out, less relevant information for that zoom level is removed to reduce clutter and increase ease of use.

CalTopo brings in new data from <u>OpenStreetMap</u> several times a year It might not always be the most extensive or up to date base layer in areas that are less traveled or more remote.

Pro, desktop and team account users can create their own customized MapBuilder Topo layer; see the lessons on <u>Building Custom Layers within CalTopo</u> for more information.

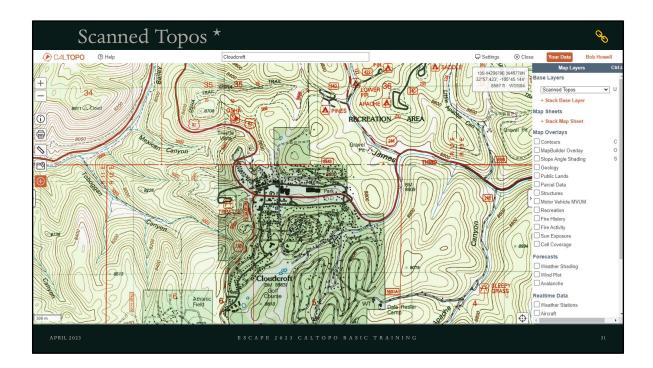

The Scanned Topos base layer contains 7.5 minute quads assembled from scanned PDFs from a variety of other data sources

- excellent detail at close zoom levels
- Might be the best choice in remote or less traveled areas.
- maps can vary widely in age depending on the location of the map
- · Can be difficult to see trails or read text when zoomed out

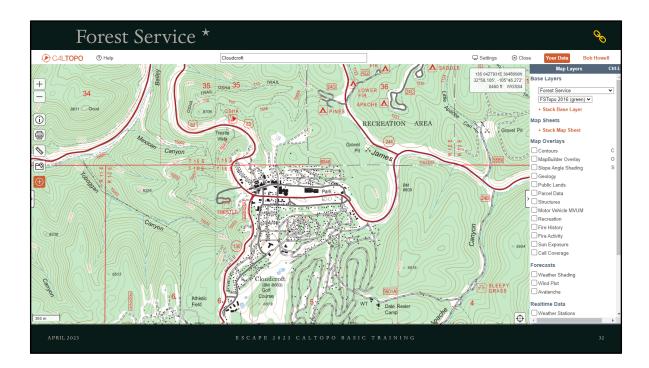

These are United States Forest Service (USFS) maps assembled from FSTopo PDFs.

- only available for land areas managed by the USFS
- contain trails, roads, campsite and other information
- lack continuity with surrounding land ownership types eg Yosemite National Park will show up as a blank white space since it is managed by the National Park Service and not the USFS.
- As a solution you could layer USFS maps over MapBuilder Topo or another base layer to fill in the holes.
- \* choose to display maps from 2016 with or without vegetation forest shading (white and green, respectively) and from 2013 using the drop down menu that appears.

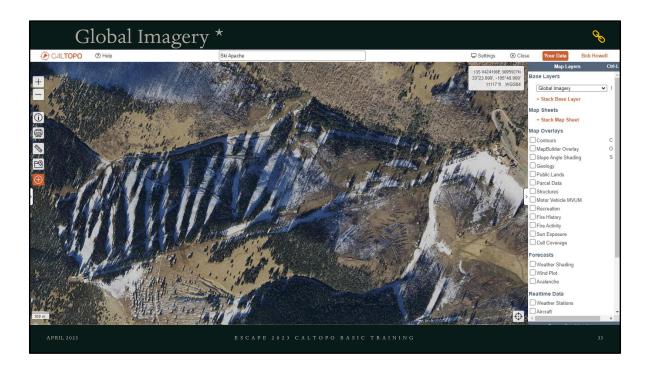

- aerial and satellite imagery
- · Most of the land masses of the world
- \* Lower zoom levels draw from sentinel satellite imagery and higher zoom levels incorporate MapBox layers.
- resolution varies but can be as high as 50 cm in some areas.
- In continental US incorporates NAIP (National Agriculture Inventory Program) imagery for high resolution at higher zoom levels.

# Working with Base Layers

- Switching map layers does not change the location of the map
- Switching helps you learn more about the area from each map makers viewpoint.
- Comparing layers helps you gain a more complete understanding of an area.

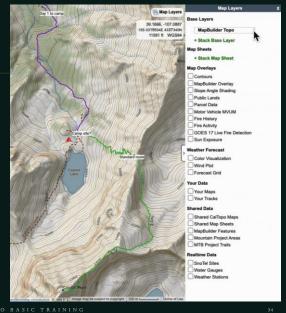

APRIL 2023

S C A P E 2 0 2 3 C A L T O P O B A S I C T R A I N I N

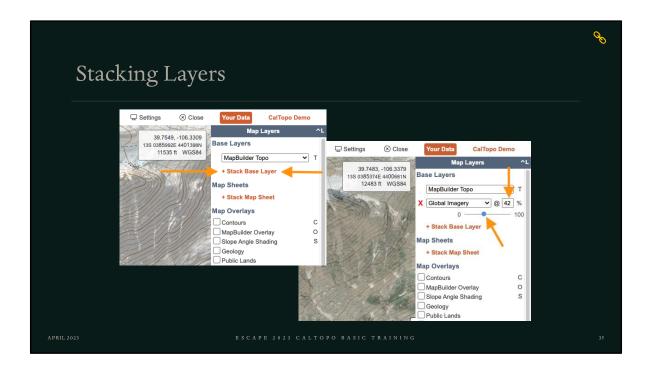

#### Why stack layers?

Sentinel live can be stacked onto other layers to see snow cover. NAIP can be stacked to see vegetation, etc.

- Create your own composite map using multiple layers and overlays
- Easy to switch between most used layers
- Ability to add something to a layer it didn't previously have, such as shaded relief
- Helps understand the area and visualize what it's like

Limitation of Layers: Not all maps cover all areas, ie Forest Service only covers forests, etc.

You may want to use more than one layer to compare data or enhance a particular layer.

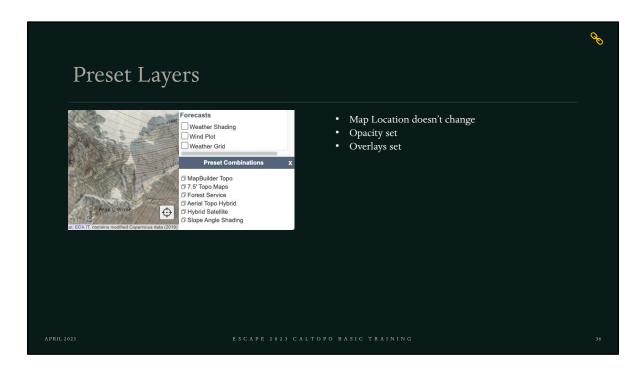

These layers have already been stacked for you.

Try these out on your computer.

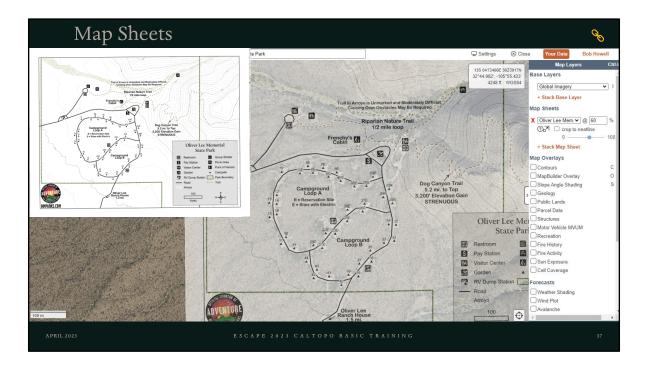

Map sheets work in a similar way to base layers: you can change the opacity and stack multiple map sheets on the same map.

Map sheets also have additional options. Click the zoom to extent icon directly below the map sheet's name to zoom the map viewer to fit that particular map sheet. You can click *crop to neatline* if the border of the map data has extra blank area or text outside of it. Selecting this option will hide anything outside the border of the map data (also known as the "neatline").

#### **Shared Map Sheets**

Shared map sheets are available to all users.

To add a publicly available shared map sheet, first navigate to the area you are interested in. Then click the + Stack Map Sheet button in the Map Layers menu.

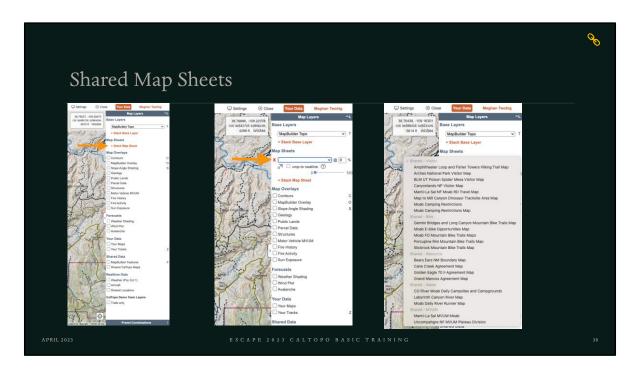

- To add a publicly available shared map sheet, first navigate to the area you are interested in.
- Then click the + Stack Map Sheet button in the Map Layers menu.
- A blank dropdown menu will appear.
- Click that dropdown menu and any shared map sheets in the map viewer area will be listed.
- Publicly available map sheets will be grouped by type (Visitor, Bike, Water, etc).

### **Map Sheet Additional Options**

Click the zoom to extent icon directly below the map sheet's name to zoom the map viewer to fit that particular map sheet.

Click *crop to neatline* if the border of the map data has extra blank area or text outside of it.

Selecting this option will hide anything outside the border of the map data (also known as the "neatline").

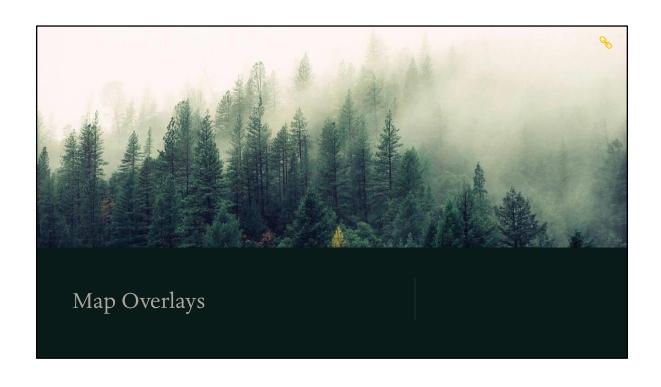

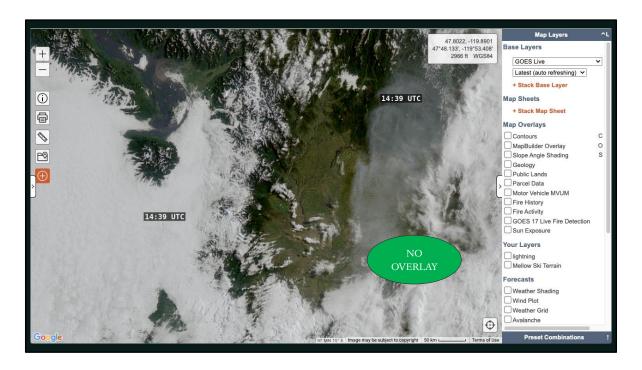

• GEOS LIVE – No overlays Difficult to determine the relationship between the satellite view and what area of the world the satellite covers.

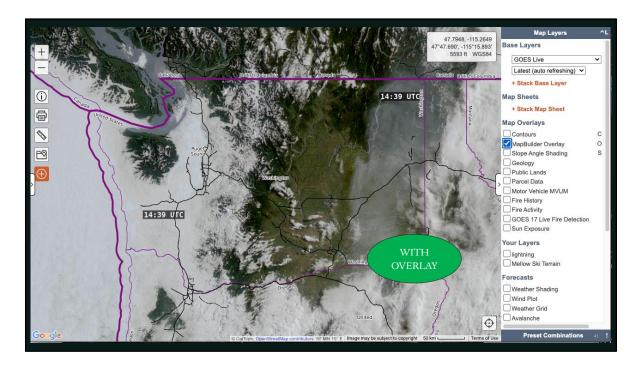

The MapBuilder Overlay provides context by adding states and counties boundaries, as well as major roads and trails.

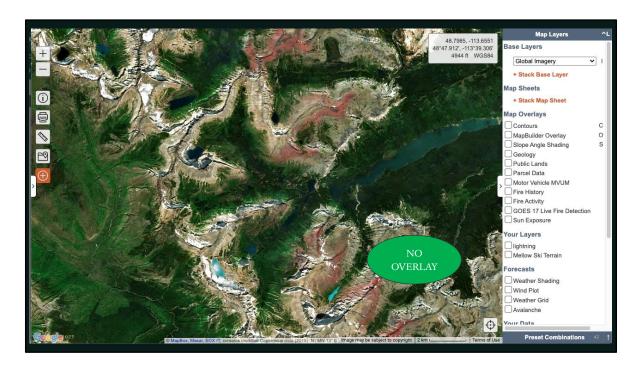

The MapBuilder Overlay provides context to this Global Imagery Layer within Glacier National Park, adding trails, watercourses, and lake and peak names.

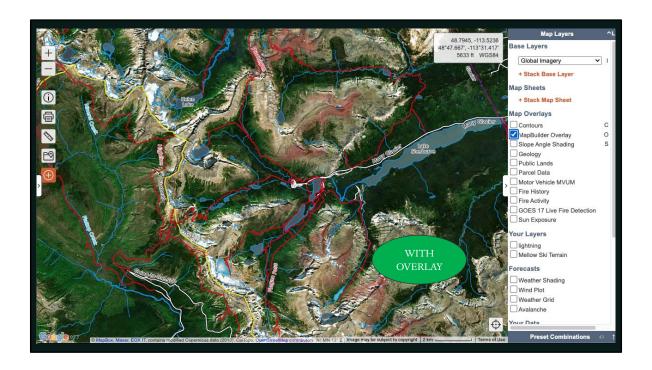

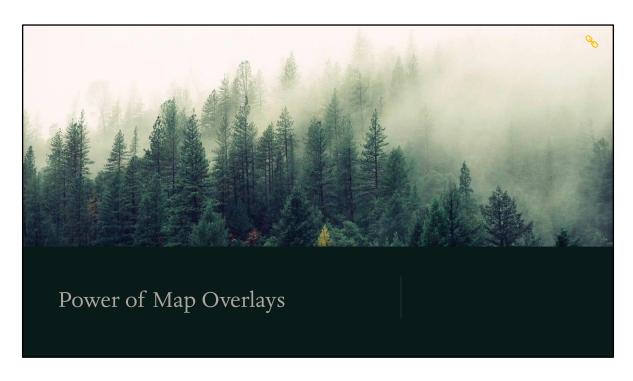

Watch this two minute demo of a many of the overlays CalTopo has to offer. Each one will display for 3 seconds, so fasten your seat belt

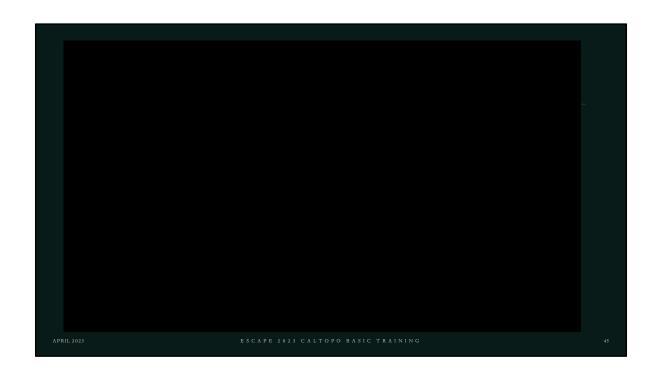

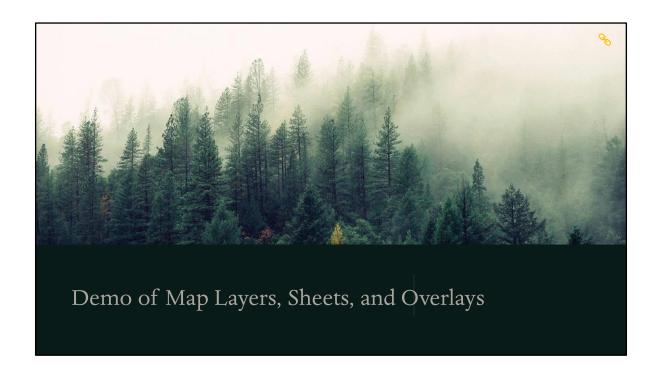

## Exercise #2 – Map Layers, Sheets, and Overlays

- 1. Open the map you saved in Exercise #1 by going to Your Data showing Philmont
- 2. Go to Your Account -- Update your First and Last Name as needed – click Update
- Select the following Base Layers for your map.
   Adjust the levels of transparency for each layer until you get a good balance for your own computer and screen resolution:
  - $\bullet$  Forest Service 2016 (white or green, your choice)
  - · Global Imagery
  - Shaded Relief (Enhanced)
  - Map Builder Topo
- 4. Using the Map Overlays, gather the following information :
  - Who owns the land we will be searching?

- What kind of weather and winds can be expected during OP 01?
- How much snow cover is there likely to be?
- What is the cell coverage in the area?
- 5. Add a Map Sheet for "Carson MUVM Questa"
- 6. Zoom out as necessary
- 7. Click the "zoom to extent" icon directly below the map sheet's name.
- 8. Turn on/off "Crop to Neatline" to see it work
- Set the option on to Keep the Layers using the Details/Sharing button where you save the map.
- Close then reopen the map to ensure your layers and overlays return as you need them. \*Note Keep the Layers is reset after saving.

APRIL 2023

SCAPE 2023 CALTOPO BASIC TRAININ

This exercise will help you gain experience in using Map Layers, Sheets, and Overlays.

Overview of the Exercise.

Be sure to ask for help if you need it.

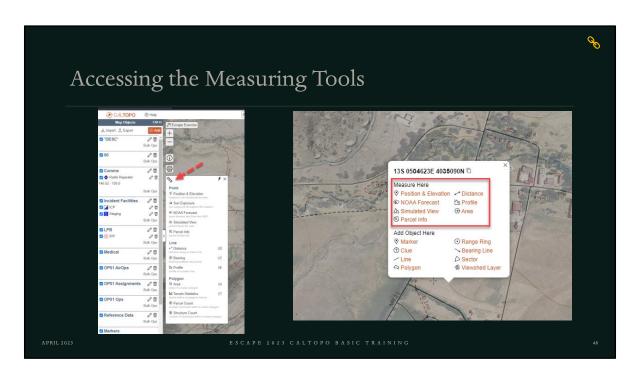

Click the ruler icon to launch the measuring menu

Click the link to review all the different tools

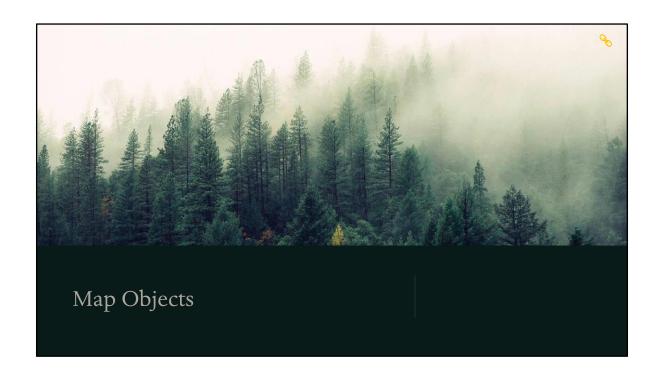

Objects

objects

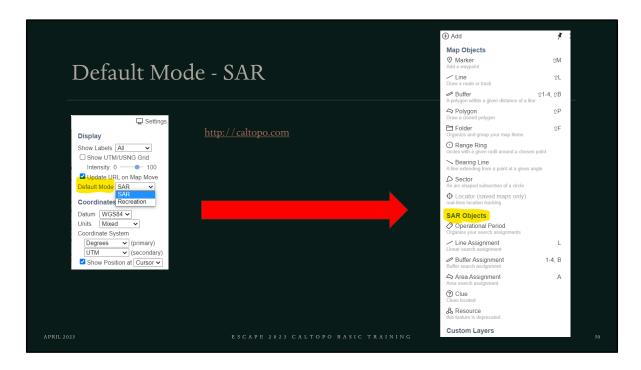

As a result of combining the SARTopo and CalTopo servers it is now possible to access both SAR an RECREATIONAL data on the same account Without having to in and out.

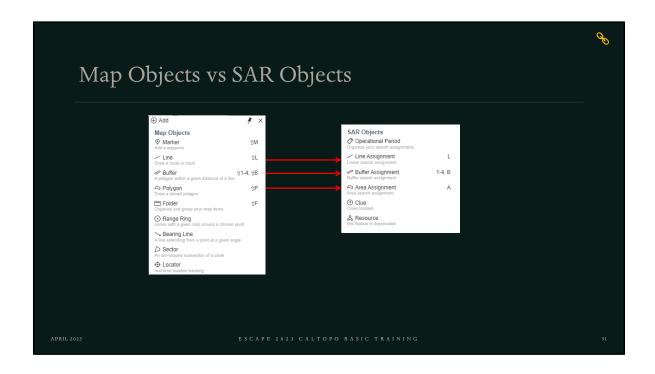

Map objects such as line, buffer, polygon has their equivalent in SAR Objects. SAR objects are only visible if the default mode in settings is SAR

SAR Object behave the same on the map, but allow you to enter SAR specific details

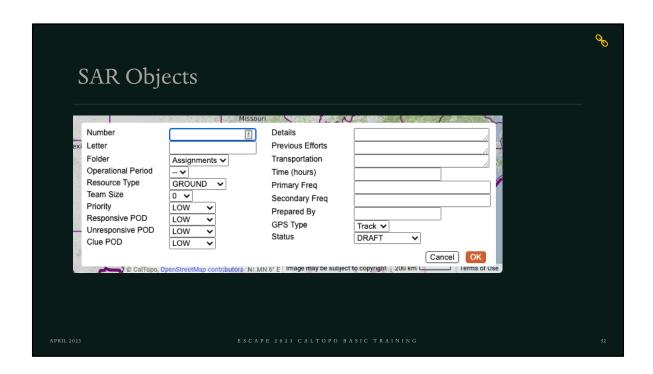

Here are all the specific task assignment details which can optionally be entered on SAR Objects

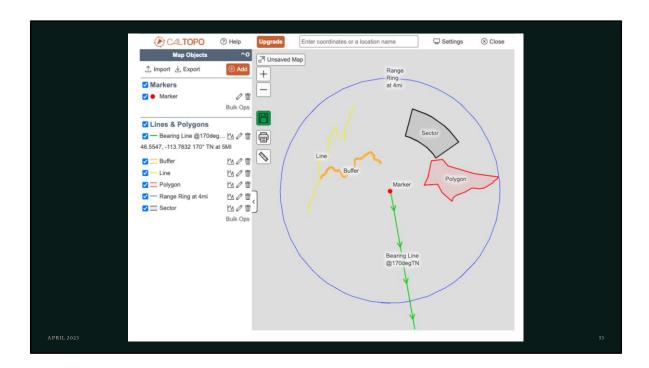

Example of each object on a gray background

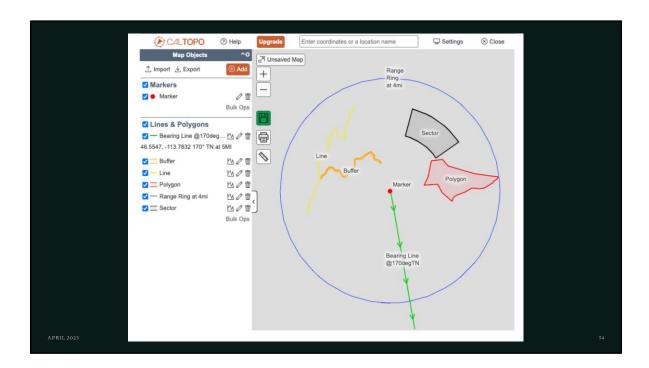

Example of each object on a gray background

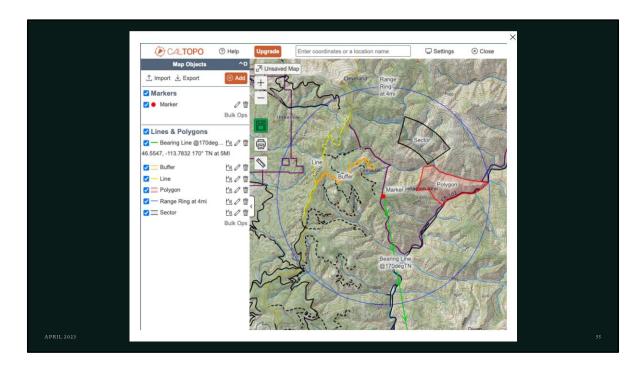

Example of the same objects on a map

# Entering Search and Coordinates in CalTopo

| Format                         | Examples                                                         |
|--------------------------------|------------------------------------------------------------------|
| descriptive text (online only) | truckee, ca<br>mount rainier, wa<br>castle peak near truckee, ca |
| decimal degrees                | 39.328, -120.1833<br>39.328 -120.1833<br>39.328N, 120.1833W      |
| degrees decimal minutes        | 39°19.68', -120°11.00'<br>39d19.68m N, -120d11.00m W             |
| degrees minutes seconds        | 39°19'41", -120°11'0"<br>39d19m41s -120d11m0s                    |
| UTM                            | 10S 0742803E 4356747N<br>10 0742803 4356747<br>42803 56747       |

APRIL 2023

SCAPE 2023 CALTOPO BASIC TRAININ

56

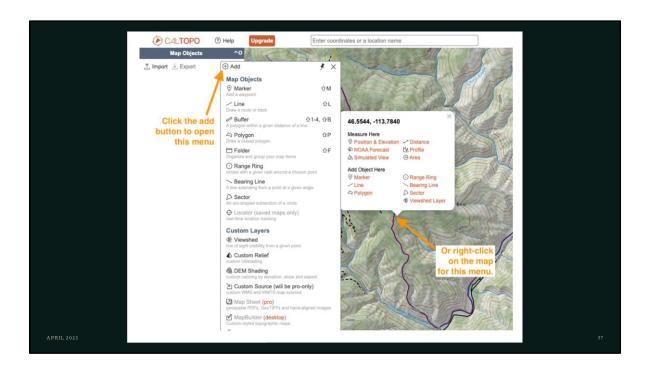

Two difference ways to add objects, click the + ADD button or right-click context menu.

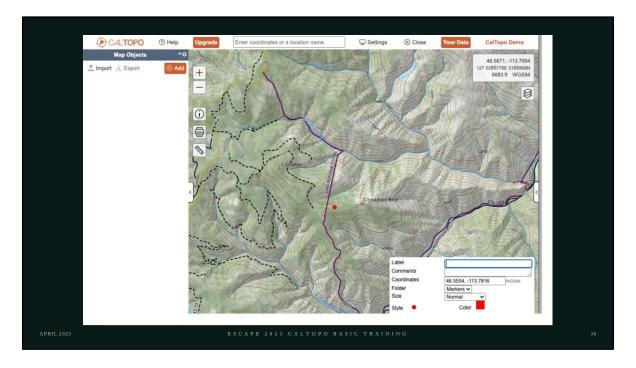

We selected marker and need to complete the dialog box.

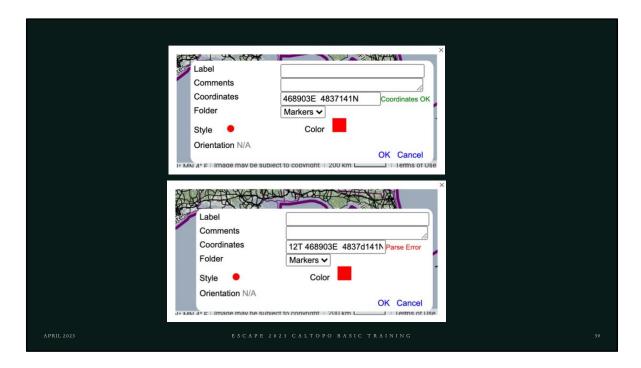

Notice the Parse Error if the format is incorrect.

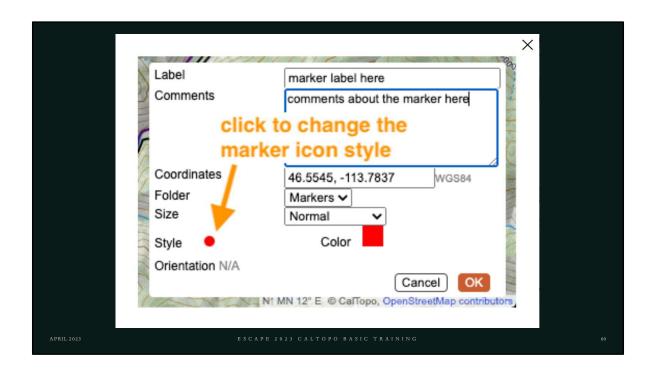

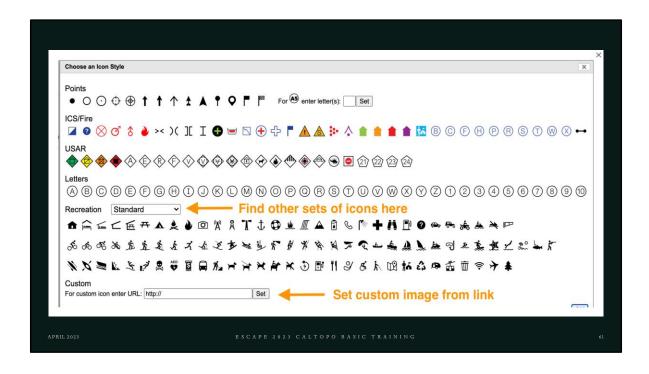

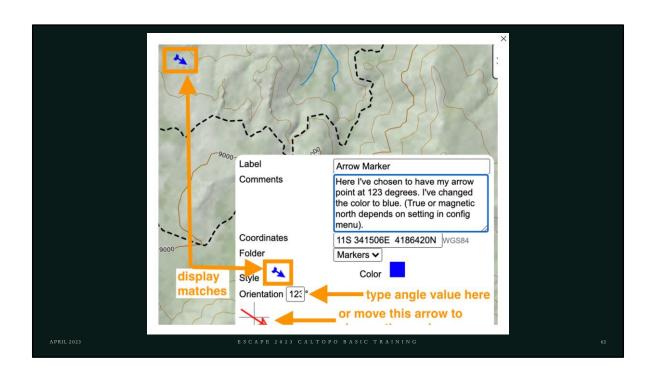

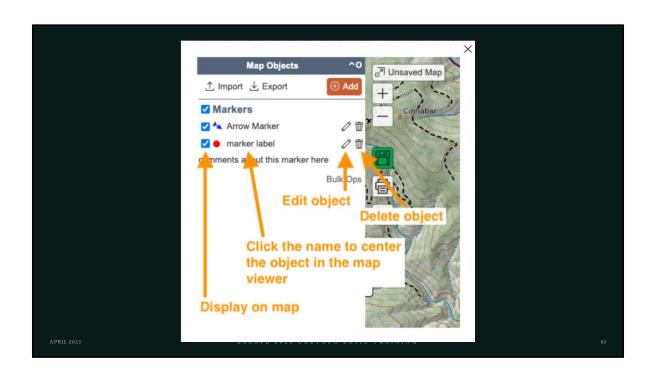

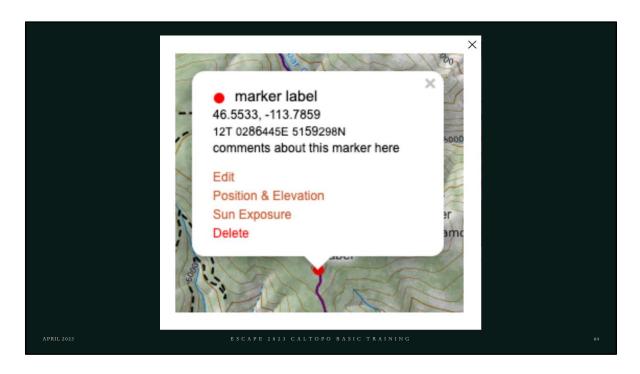

Right-click the object to bring up the context menu

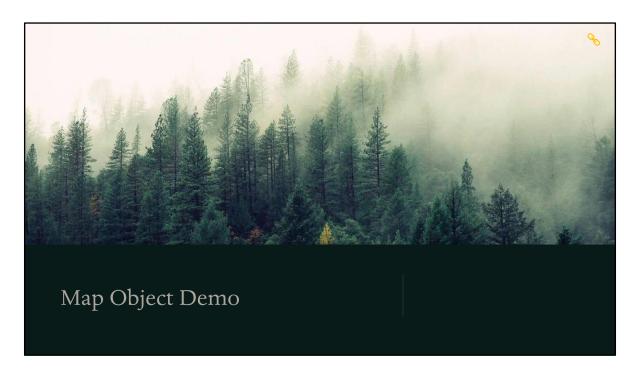

Markers or Waypoints, Line, Buffer, Polygon

### Exercise #3 – Scenario

Four people went out for a hike. They parked their vehicle at the Staging Area on the highway and left for their hike up the Forest Road. Three of the hikers are missing and only one made it back to cell service, where they called 911 to report their missing friends. The reporting party was an experienced hiker that knew the area, but the other friends were visiting from Chicago. The hikers had been hiking about 45 minutes when they got separated from each other. Suddenly, they heard gun shots that sounded close by. Two of the hikers became afraid and started running away from the direction of the gun shots. The hiker who reported the incident called out after them, but they kept running. When he turned around, the third hiker was also not there, but he did not see where that friend had gone. He then called out and tried to follow, but he could not find them, and decided pretty quickly that he needed help, so he went back to the highway to the car, hoping he would find them there. He waited a bit, but then left a note where the car had been parked under a rock for them to not leave and that he would return soon, as he went to get help. He drove down to cell service and called 911. Our reporting party understood that people sometimes come out and target shoot in the woods, but his friends did not know this. We are searching for 3 people in this training scenario.

APRIL 2023

ESCAPE 2023 CALTOPO BASIC TRAININ

This exercise will help you gain experience in using Map Layers, Sheets, and Overlays.

Overview of the Exercise.

Be sure to ask for help if you need it.

## Exercise #3 – Map Objects

- 1. Open the map you saved in Exercise #2 by going to Your Data showing Philmont
- Map locations using the ICP, Log/Staging, Fire Origin icons for your waypoints or markers. Save your map.
- 3. ICP is at 13S 0443695E 4006007N
- 4. STAGING AREA is at 13S 0444857E 4005456N The road is very rocky and muddy. 4-wheel drive is needed to access, and we are setting a staging area to bring teams in to reduce the chance of vehicles getting stuck.
- 5. IPP is at 13S 0443543E 4006534N, where the reporting party last saw his friends.
- 6. Use the same Base Layers for your map used in Exercise #2.

- 7. The following people are showing up for your mission:
  - 6 Ground personnel
  - 1 UAV team (3 people)
  - 1 OHV team (2 people, 2 OHV machines)
- 8. Set up line objects for your OHV team using the buffer feature
- 9. Set up an area assignment for your UAV team using the polygon feature
- Set line or buffer assignment(s) for your ground team(s).
- 11. Set markers for where you are locating your subjects in the field.

APRIL 2023

SCAPE 2023 CALTOPO BASIC TRAININ

This exercise will help you gain experience in using Map Object

Overview of the Exercise.

Be sure to ask for help if you need it.

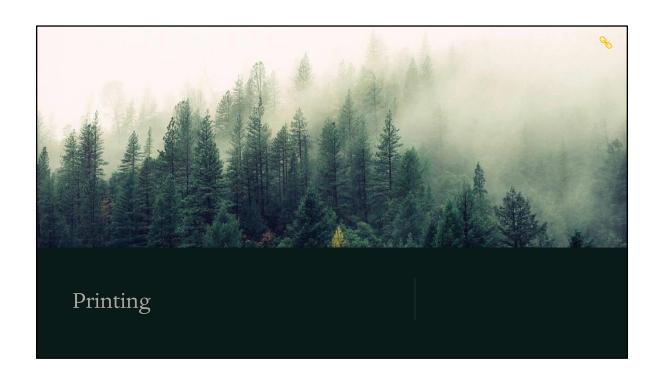

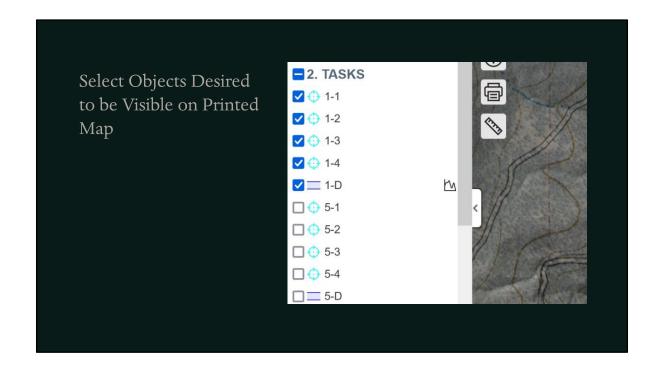

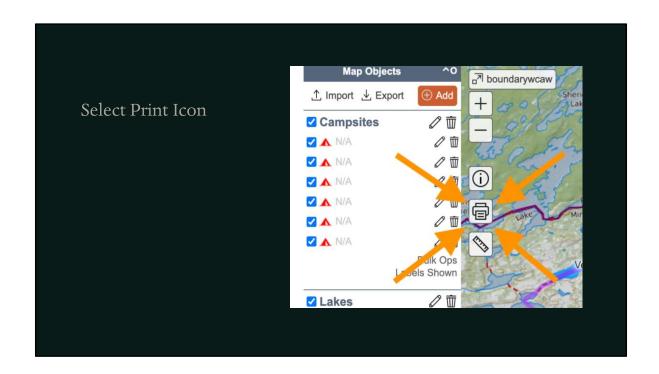

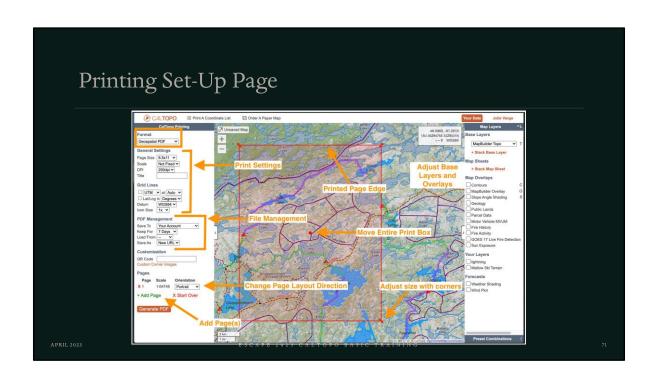

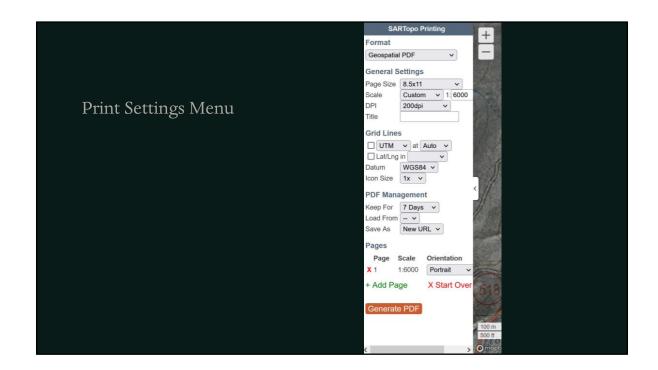

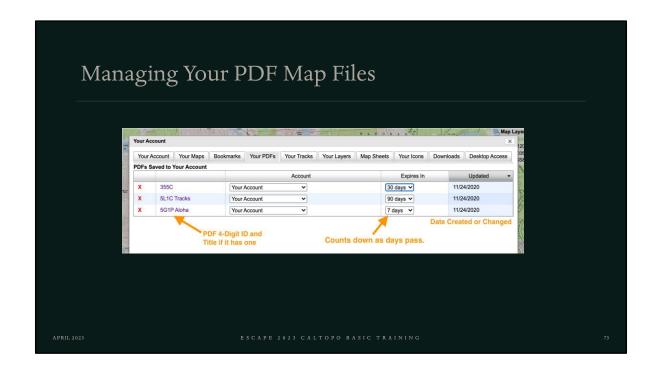

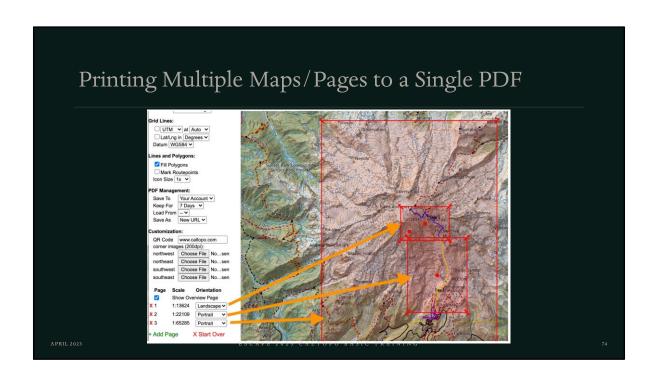

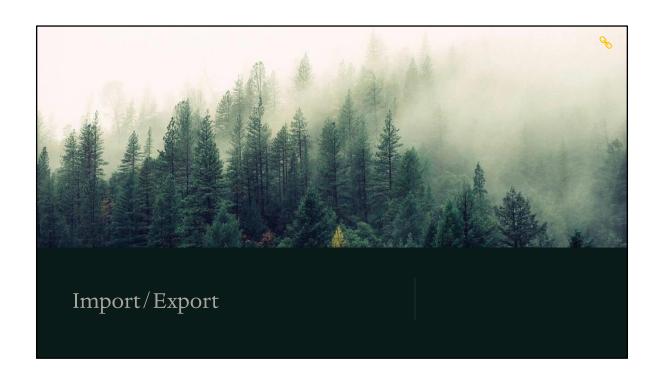

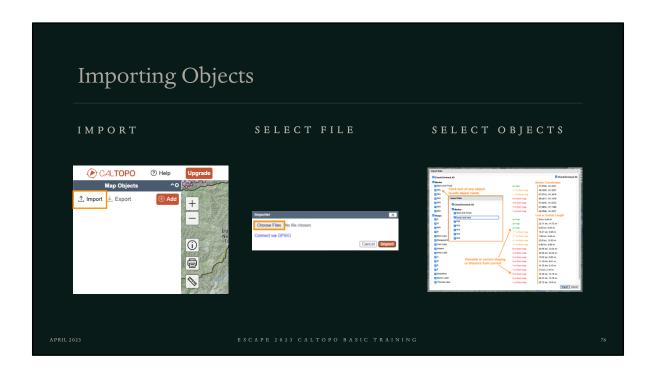

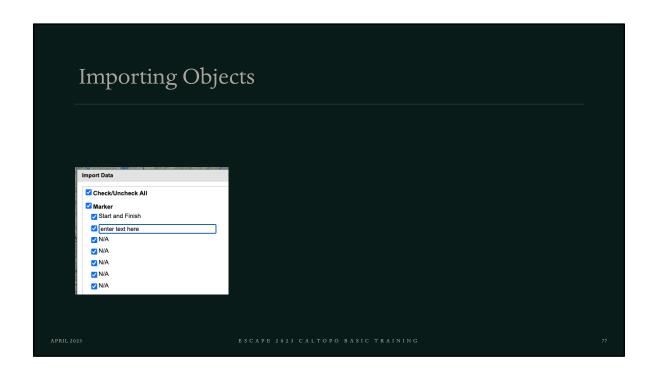

## **Export Options**

- GeoISON
  - Typically used for backup purposes
- KML/KMZ
  - More common for GIS/Google Earth (Also works for Gaia)
- Copy to New Map
- GPX
  - Most common from handheld GPS Units (Also works for Gaia)
- GPSIO
  - · For really old Garmin GPS Units
- KML Network Link
  - For local network link to Google Earth

APRIL 2023

SCAPE 2023 CALTOPO BASIC TRAININ

′•

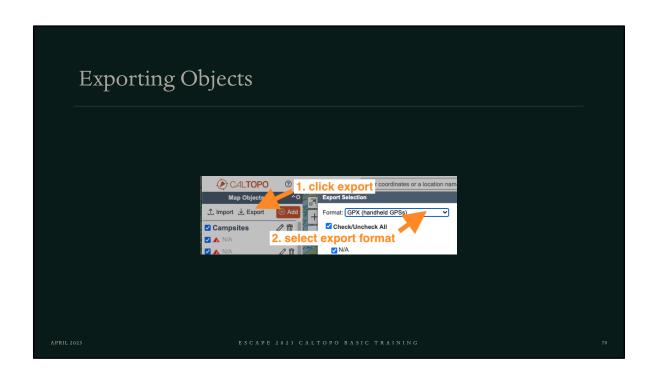

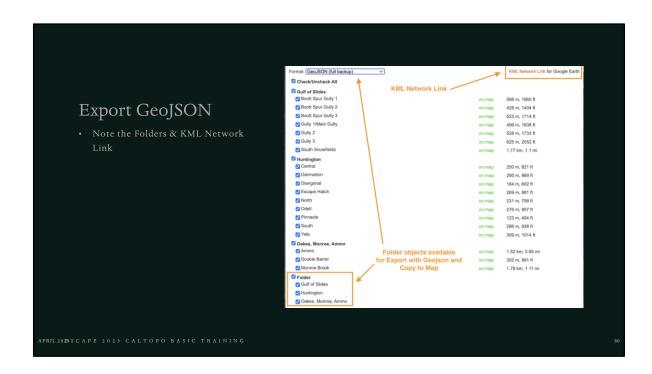

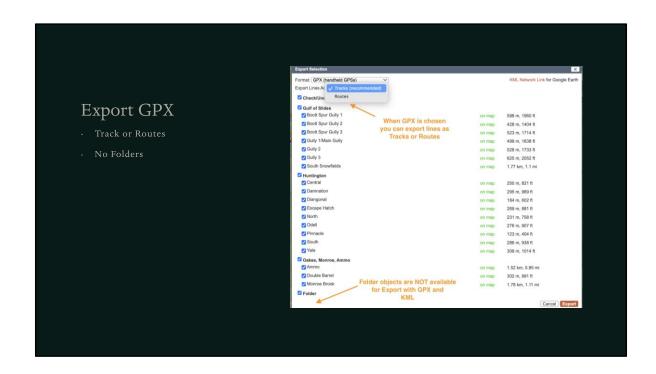

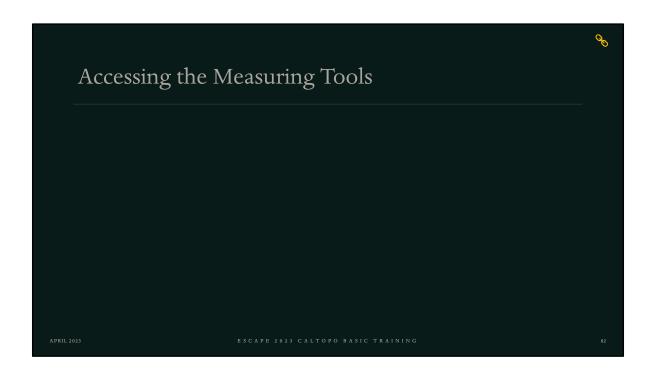

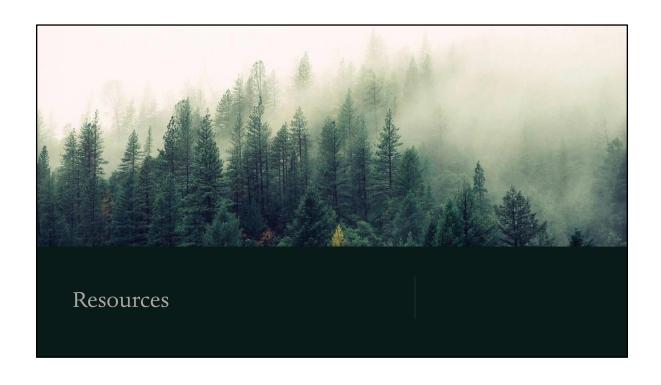

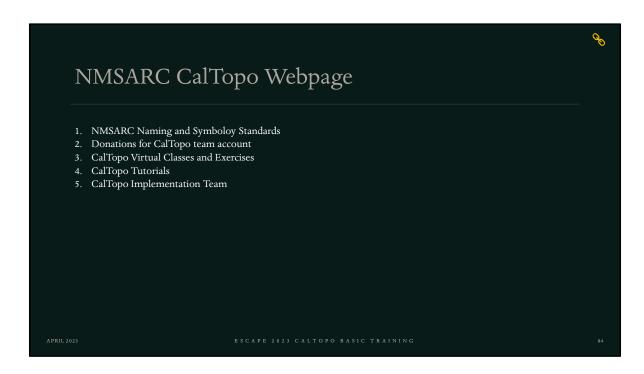

This page will contain everything CalTopo by the council. Let us know what else you'd like to see

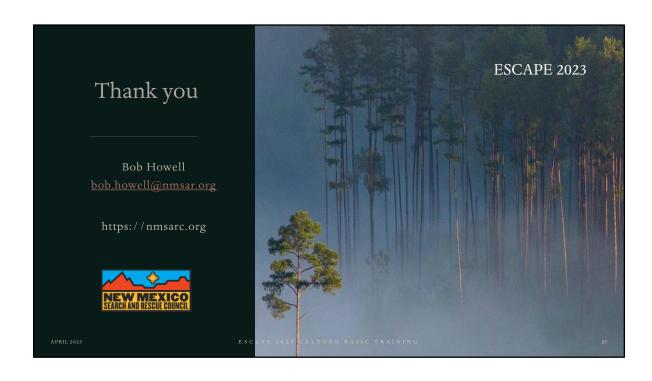